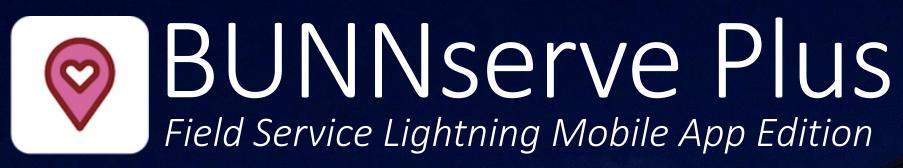

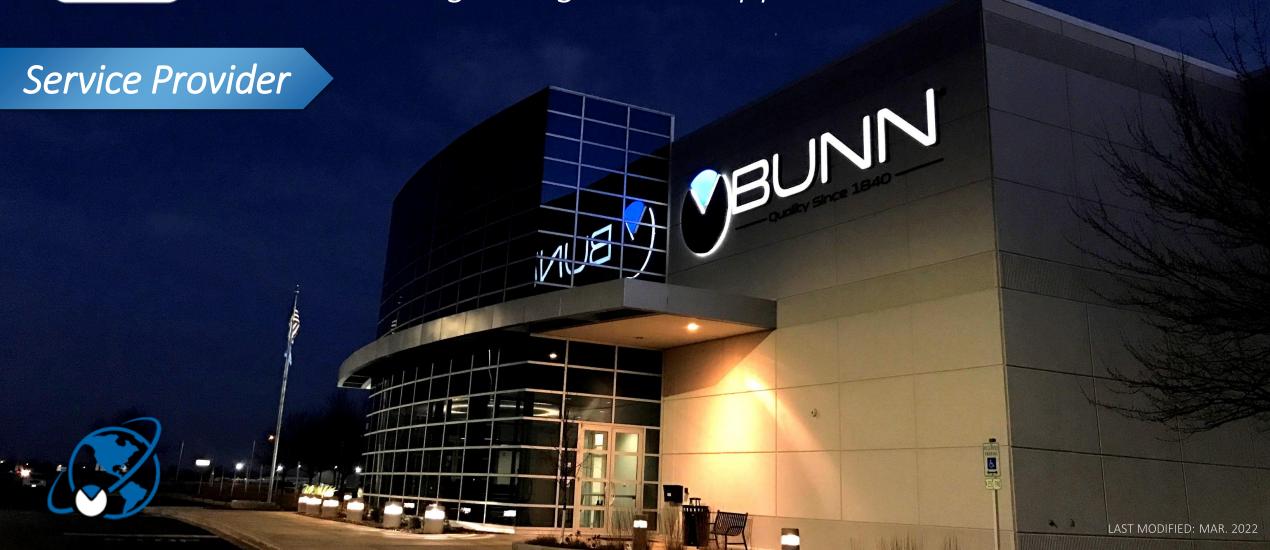

# Table of Contents

| Summary/Flow ——————             |       | - 3  |
|---------------------------------|-------|------|
| Logging in for the first time — |       | 4-5  |
| Schedule                        |       | 7    |
| Managing a Work Order           |       | 9-20 |
| - Start Travel                  | 9     |      |
| - Undo Travel                   | - 10  |      |
| - Check In                      | 11-12 |      |
| - Add Part WOLI                 | 13    |      |
| - Add Expense WOLI              | - 14  |      |
| - Add Files                     | - 15  |      |
|                                 |       |      |

| - Check Out 16-17              |    |
|--------------------------------|----|
| - Field Service Report18       |    |
| - Concession Submittal — 19-20 |    |
| - Virtual Tech 21              |    |
| ror Handling ————————          | 23 |
| equently Asked Questions ————  | 25 |

# Summary

Your home office will dispatch you a specific Service Appointment (SA) that you will use to access your BUNN Work Order.

The Parent WO is simply a container for Children WO's.

• A single service request will be one Parent WO and one or more Children.

Nearly all activity is completed directly from the child work order, except for starting travel and completing the Field Service Report (FSR).

Note: Completing a Field Service Report with a customer signature is required.

Use the Field Service mobile app to alert us when you start travel, arrive and when you have finished the work.

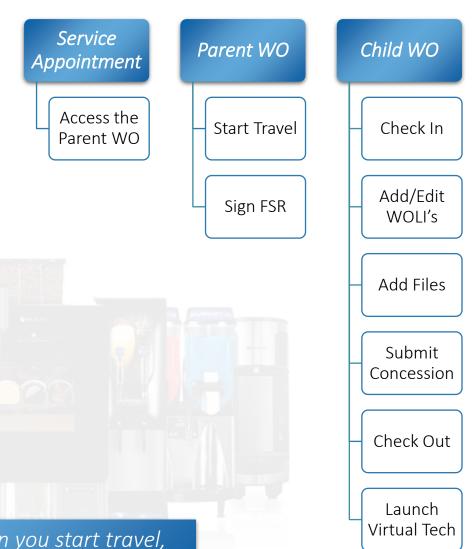

# First Login

- 1. Locate and install the Salesforce Field Service mobile app from your app store and tap the app icon to open it.
- From the Log In screen, tap the gear icon in the top right.
- 3. Tap the + icon in the top right.
- 4. In the top field, enter bunnportal.force.com/Partners and then tap Done in the top right.

  This field is case sensitive, so be sure to use the capital P on Partners.
- 5. Enter your username (home office) and password, click Log In.

Continued on next page....

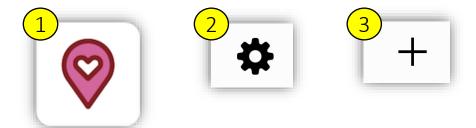

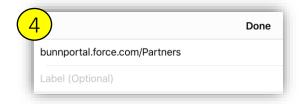

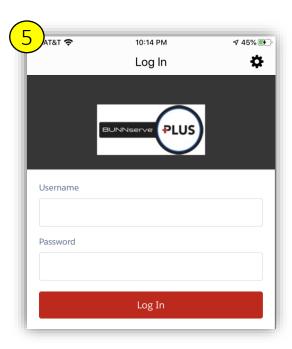

# First Login - Continued

- 6. If prompted for a Validation Code, please contact your office as it will be in the inbox associated with the login they provided.
- 7. Click Allow.
- If prompted, pick a 4-digit passcode.
  This passcode will be used to open the app should you not opt to enable the optional touch or face ID features.
- 9. If prompted, you may Enable Touch ID to allow quick access without passcode. Some newer devices may replace the touch ID option with Face Id. These options are individual preferences and can be enabled or skipped.

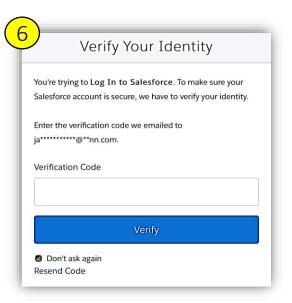

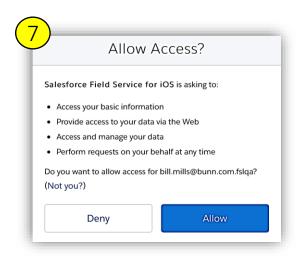

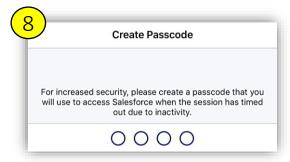

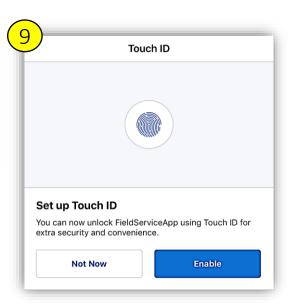

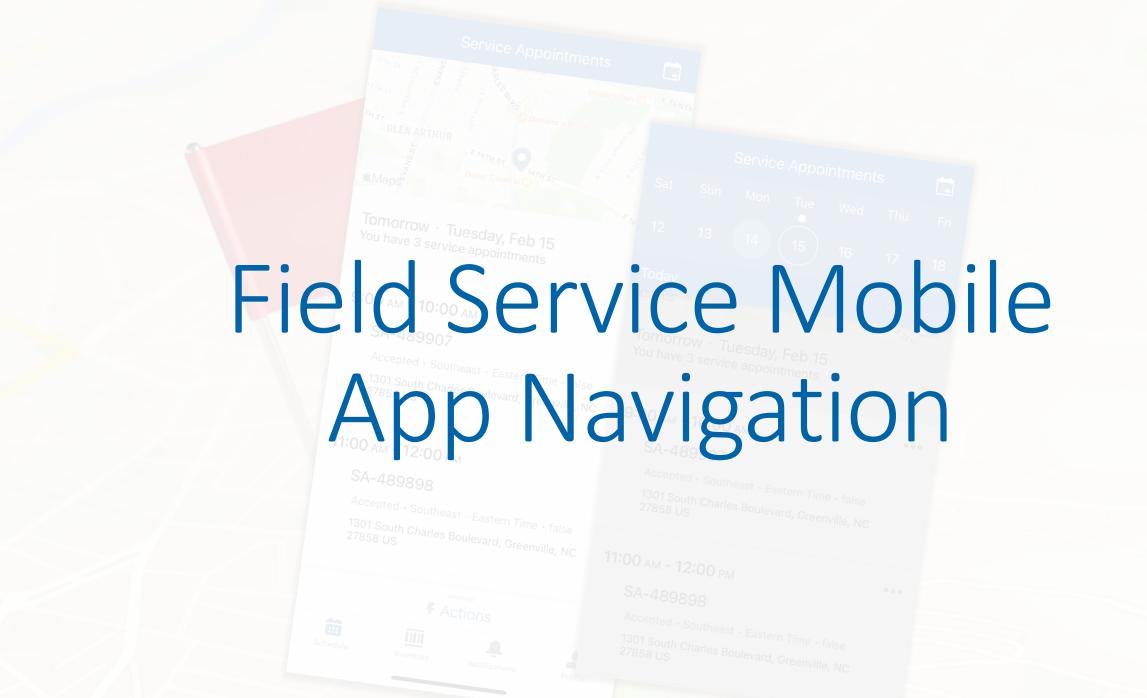

#### Schedule

After launching the app, you land on the Schedule by default.

Each appointment lists a start and end time at the top. The start time is the ETA your office entered when accepting the work. Additionally, you'll see the service appointment number (SA#), the status of the work, the time zone and the site address.

- 1. Tap an appointment to open the work order.
- Tap the calendar icon in the top right to move forward or backward by up to 45 days in either direction.

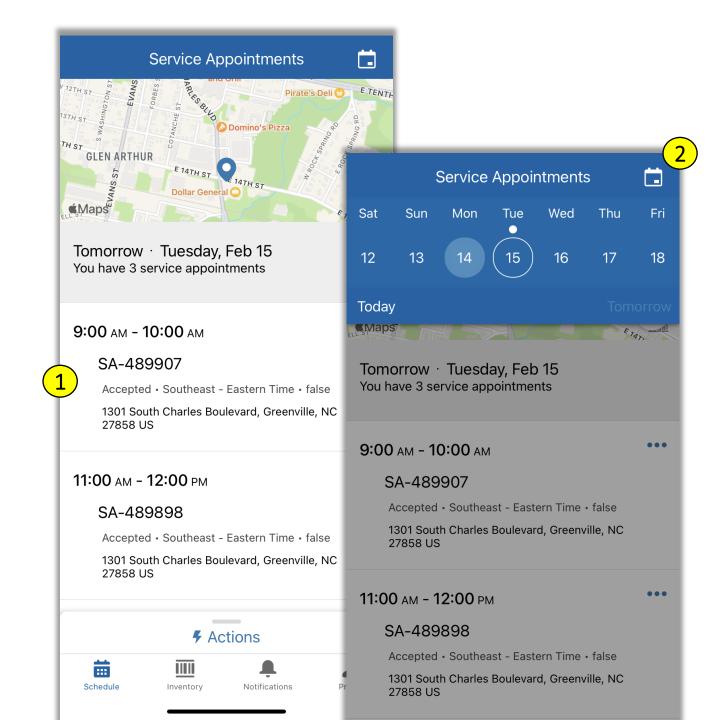

7

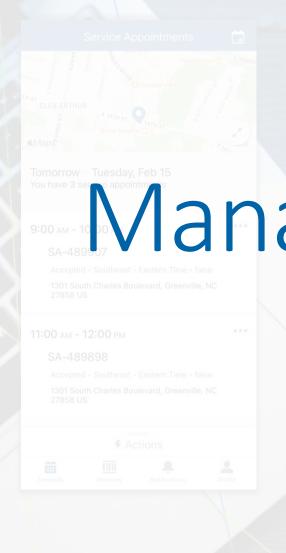

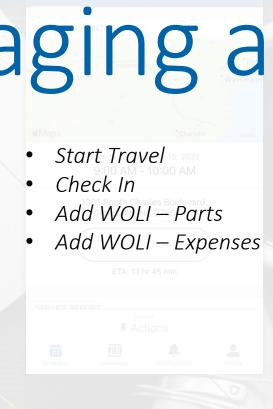

# Add Files Checkout Field Service Report

#### Start Travel

- 1. From the Schedule, select the Service Appointment to open the Parent Work Order.
- From the Parent Work
   Order screen, tap the
   Actions button at bottom.
- 3. Tap Start Travel.
- 4. Adjust the travel start time and rate type as necessary.
- Follow the onscreen prompts, tapping Next until you see Finish – tap Finish.

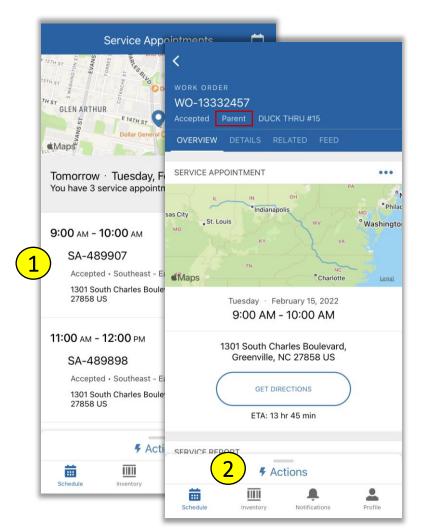

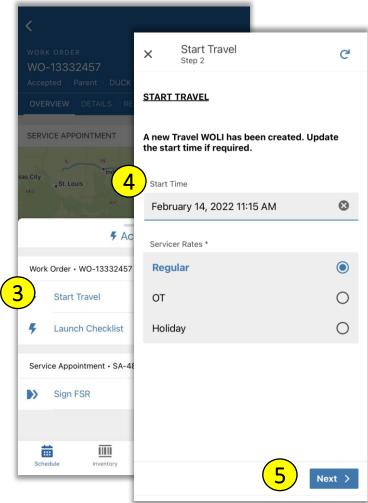

#### **Undo Travel**

If you mistakenly start travel on the wrong work order or your home office redirects you, follow the below steps to "undo" your travel:

- 1. From the Parent Work Order screen, tap the Actions button at bottom.
- 2. Tap Start Travel.
- 3. The system recognizes you have already started travel and provides the ability to "undo" travel and return the appointment and work order to its prior state.

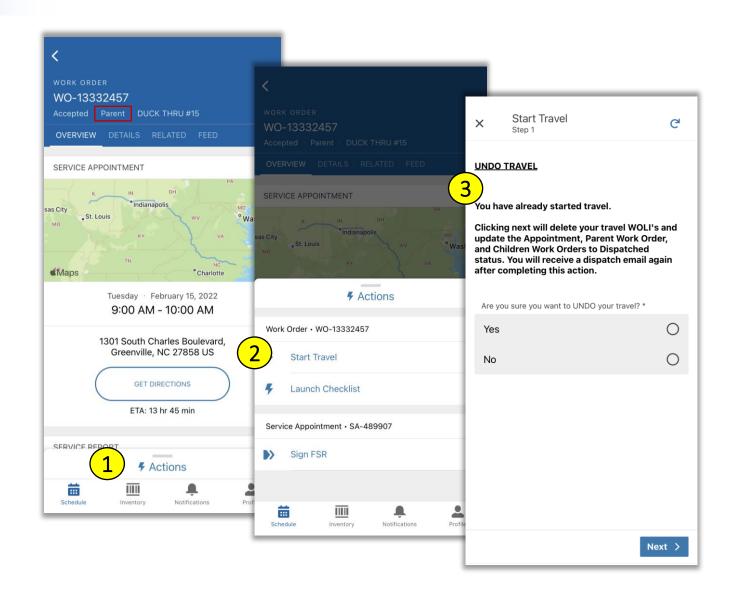

### Check In

- 1. Tap RELATED on the Parent Work Order.
- 2. From the related list, tap Child Work Orders to see a list of children.
- 3. Tap a Child Work Order to open it.
- 4. Tap DETAILS and review all Work Order details, such as the machine to be serviced, problem description, and more.
- 5. Tap the Actions button at bottom.
- 6. Tap Check In.

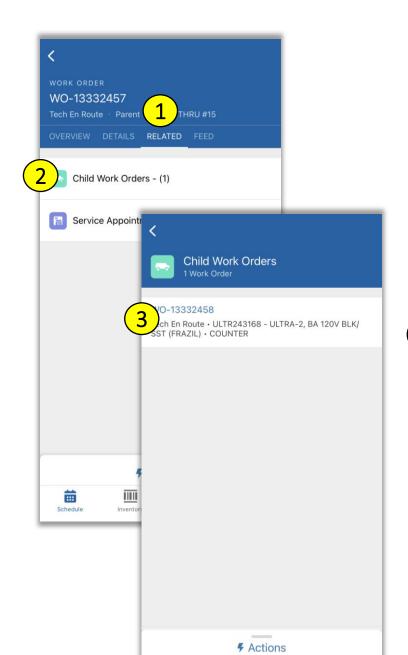

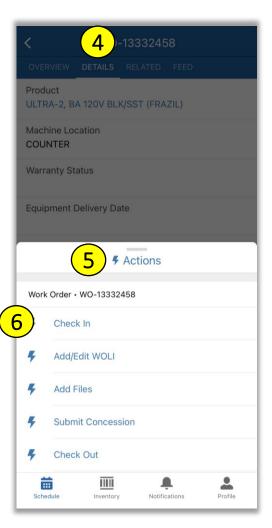

#### Check In - Continued

- 7. The initial check-in screen provides general work order details, like the details tab on the prior screen. Review the details and then tap Next.
- 8. You have an opportunity to change your travel start here if needed. Otherwise, enter your Check In time and confirm your rate type before clicking Next.
- Finally, relevant BUNN notes are displayed for your review. Please read all notes\* and tap Next until you see Finish, then tap Finish.

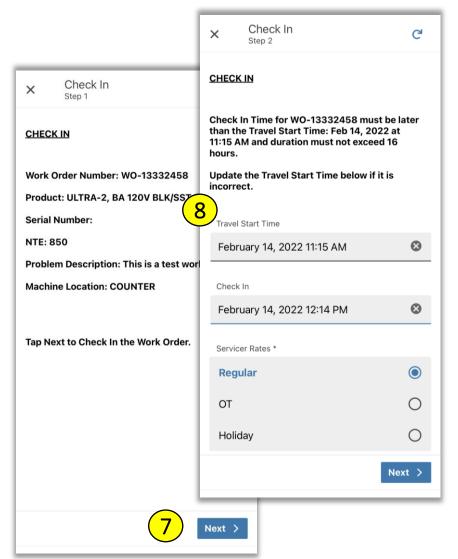

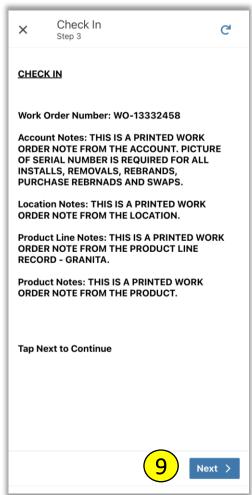

#### Add WOLI - Part

- 1. From the Actions menu, tap Add/Edit WOLI.
- 2. Select Add Parts from the list and click Next.
- 3. Enter the quantity.
- 4. Search for a product by typing the name, part number or by scanning the product barcode.
- 5. Multiple parts may match your criteria. Tap the part being installed.
- 6. Tap Next, Next, Finish.

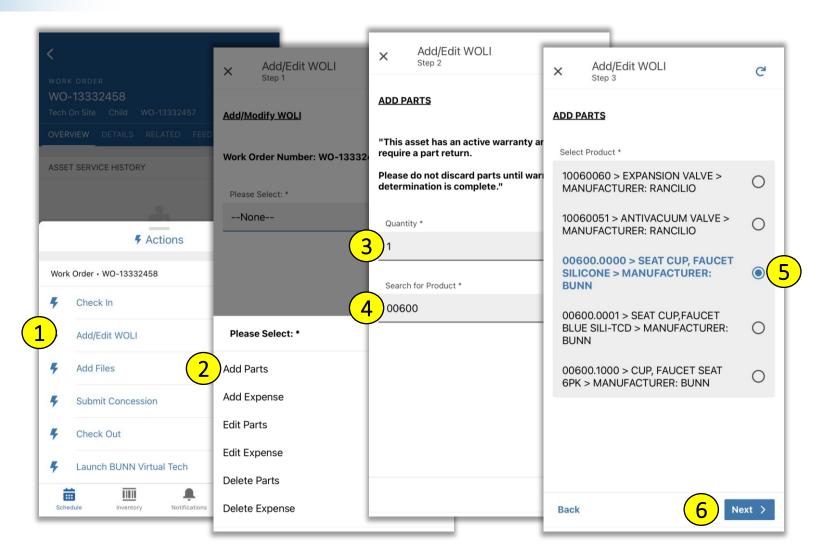

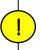

Part WOLI's should be added as parts are used, rather than when the job has concluded.

This will us to warn you if you are nearing or exceeding the NTE.

# Add WOLI - Expense

- 1. From the Actions menu, tap Add/Edit WOLI.
- Select Add Expense from the list and click Next.
- 3. Select an expense type from the list of available options, like Parking, Tolls, Shipping, etc.
- 4. Enter the quantity.
- 5. Enter a dollar value.
- 6. Tap Next, Next, Finish.

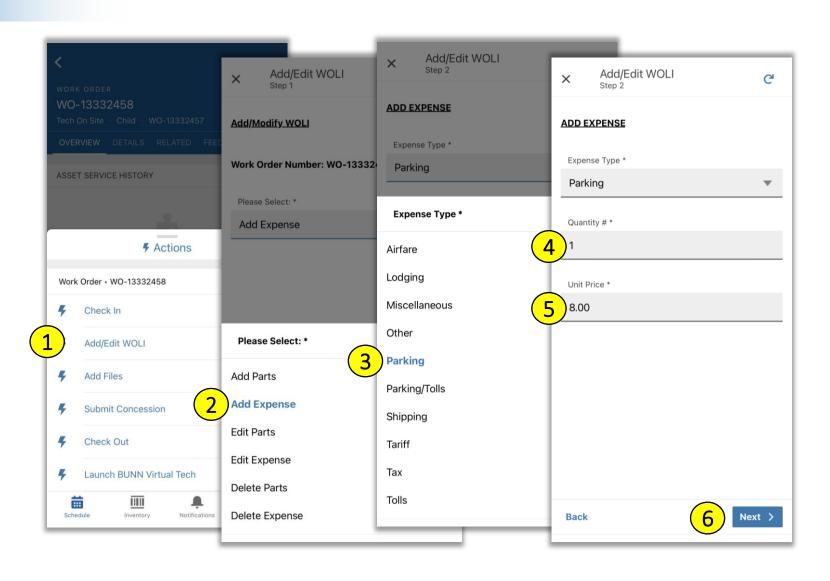

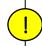

Expenses, like parts, should be added as soon as you know about them. Adding WOLI's immediately allows us to warn you if you are nearing or exceeding the NTE.

#### Add Files

- 1. From the Actions menu, tap Add Files.
- 2. Tap the Take Photo option to launch your camera app and take a photo now or use the Select Photos button to browse for a photo from your mobile device.
- Tap Next, Next, and Finish to attach the item to the work order.

Great for copies of your work slip, completed checklists, photos of equipment, etc.

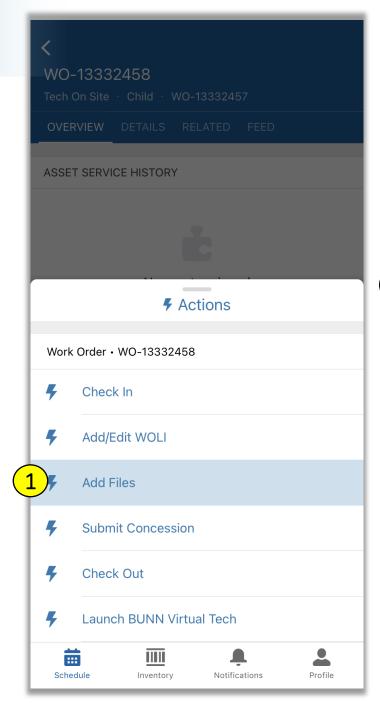

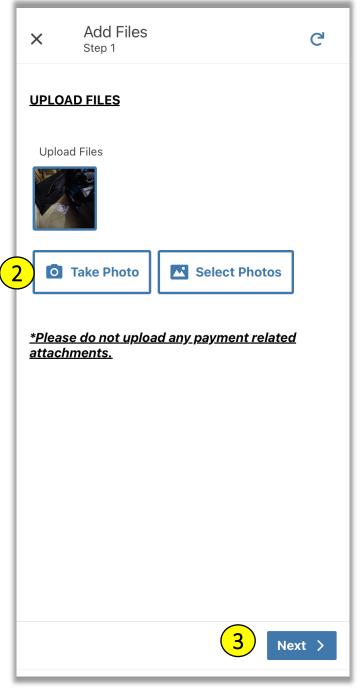

## Check Out

From the Actions menu, tap Check Out.

- 1. Select a work status.

  (If anything other than completed, the work order will move to Awaiting Return Trip. Alert your home office of needs.)
- Complete the check out questionnaire, tapping Next after completing each screen.
- 3. Verify all work details are accurate.
- 4. Add additional parts or expenses or use the Continue Check Out option to proceed.

Validation will prevent a user from checking out if the Check In action has not been performed.

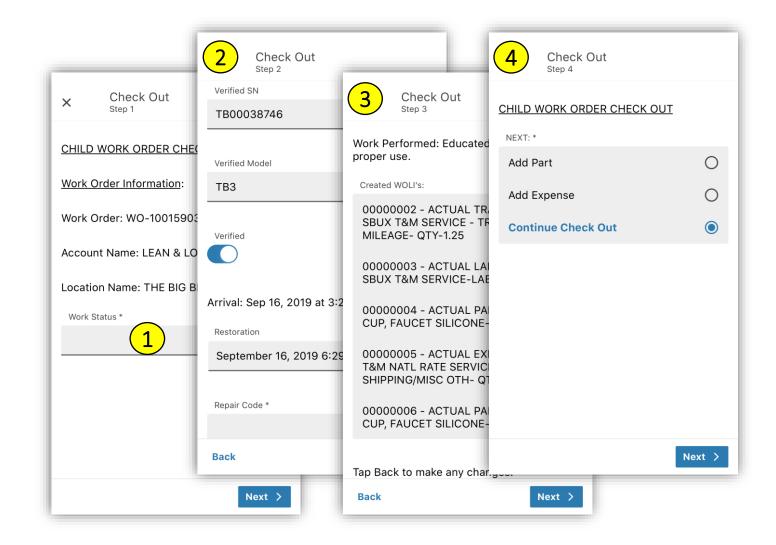

## Check Out - Continued

5. Tap Work Completed when done adding WOLI's, then Next, Next, and Finish to complete the check out process.

Reminder: The check in and check out process is per piece of equipment, and each piece of equipment should have its own child work order.

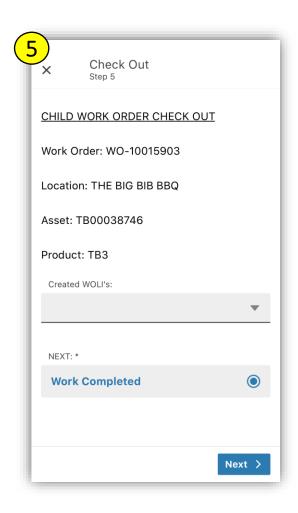

Completing the check out process will place the work orders in a "Resolved" status. Claims do not get automatically submitted to BUNN. Claims must be reviewed (all details from tech will be present) and submitted via the portal.

# Field Service Report

- 1. From the Parent, tap and then Sign FSR.
- 2. Tap Get Signatures, and then select Customer.
- 3. Complete the Name field with the "printed name" and obtain the signature.
- 4. Repeat steps 2 and 3 selecting Technician.
- 5. Tap Generate Signed Report.

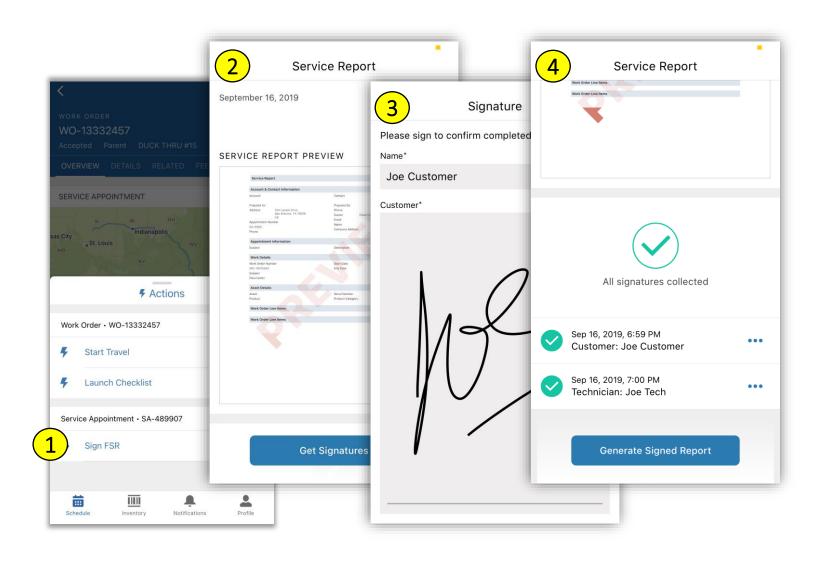

#### **Submit Concession**

Before submitting a concession, its important to know that as you've used our mobile app to Start Travel, Check In, and Add WOLIs, we've been creating both estimate (used for concessions) and actual (used for billing) work order line items in the background. You can see the list of these WOLIs at the bottom of a child work order, shown at right.

Because we've been creating estimate lines for you, all the work you've done up to this point is already on file and you only need to add details that aren't yet on the work order — like additional travel, labor and parts for a second trip.

Please see instructions for submitting a concession on the next slide.

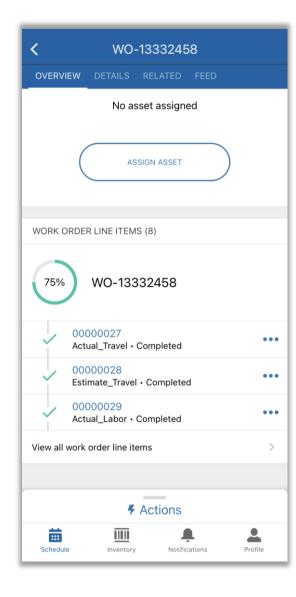

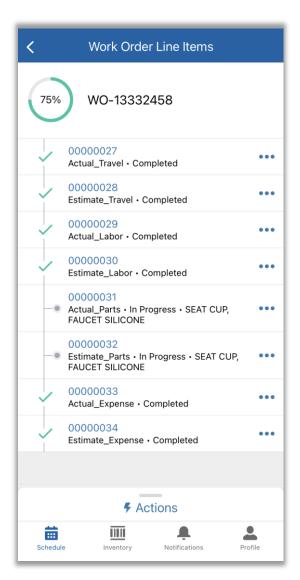

#### **Submit Concession**

- From the Actions menu, tap Submit Concession.
- 2. Review the list of WOLIs, tap Add or Review and click Next.
- 3. Here you can add travel, labor, parts or expenses. Select an option and follow the on-screen prompts. You will return to this page after each add. When done, select Review and Submit and click Next.
- 4. Provide a summary. This text will be shared with the customer.
- If finished, use the Submit Concession option and tap next.

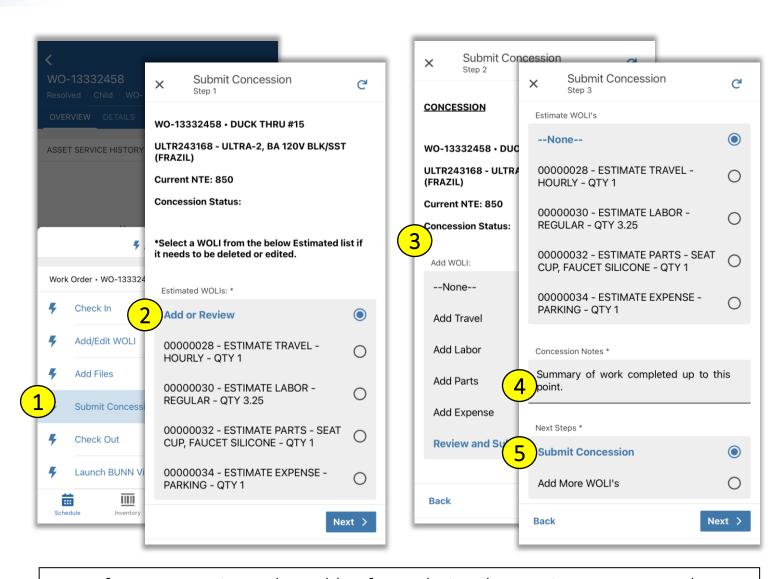

If you are on-site and capable of completing the repair once approved, please contact BUNNserve via phone to expedite approval.

#### Virtual Tech

Virtual Tech can be used to bypass the on-hold queues that are sometimes experienced within our tech service department. Using Virtual Tech will connect you with a dedicated technician, so even if you opt not to take advantage of the video capabilities, you can usually get into support faster than you typically would on the phone.

1. From the Actions menu on a child work order, tap Launch BUNN Virtual Tech.

2. Click the link to launch the virtual tech platform.

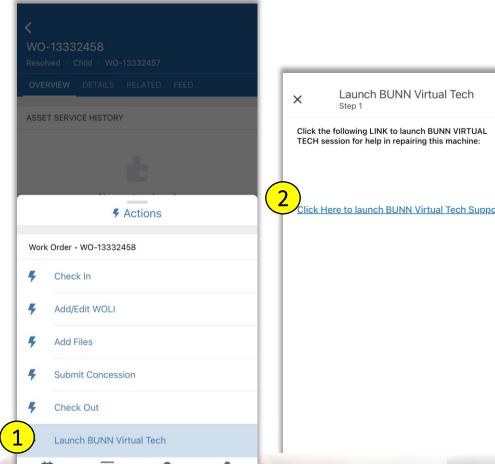

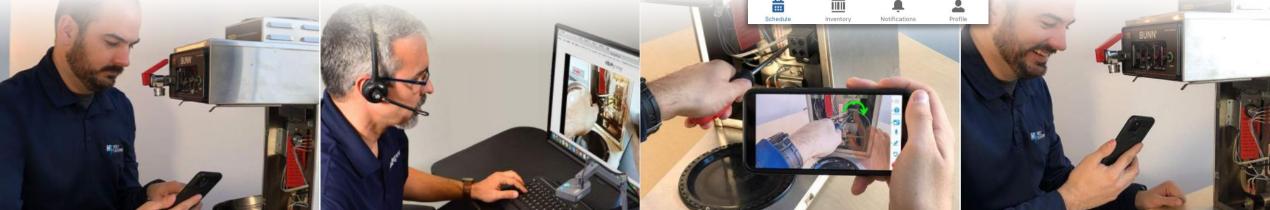

# App Error Handling

#### On-screen Errors

Whenever possible, error handling is done within the app by alerting the user of a mistake and allowing them to correct it on the same screen.

The following are examples of actions that are prevented with on-screen error handling:

- 1. Starting travel with a future date/time
- 2. Checking in with a date/time that precedes your travel date/time
- 3. Checking into a second child before checking out of the prior
- 4. Checking out with a date/time that precedes your check in time

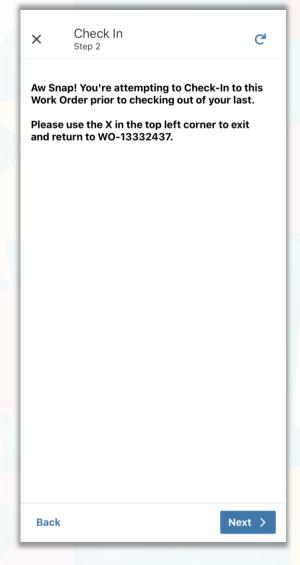

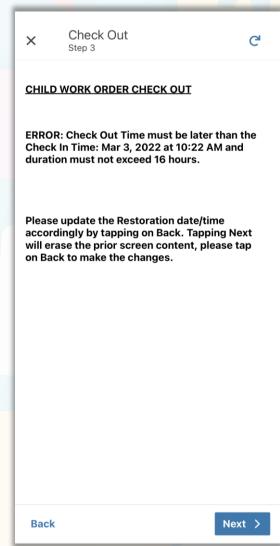

# Sync Errors

After each action within the app, data is synced. If this sync fails, it is critical that it's handled immediately as the presence of a sync error will prevent future appointment and work order

updates from occurring.

1. Notification of sync errors happen as they occur by displaying "Upload Error" at the top of the screen, and depending on device, a red circle over the Profile icon. Tap View.

2. The Data Sync will list all pending updates, but the error will be identified as such. Tap it to view details. In some cases, the error can be corrected by the tech.

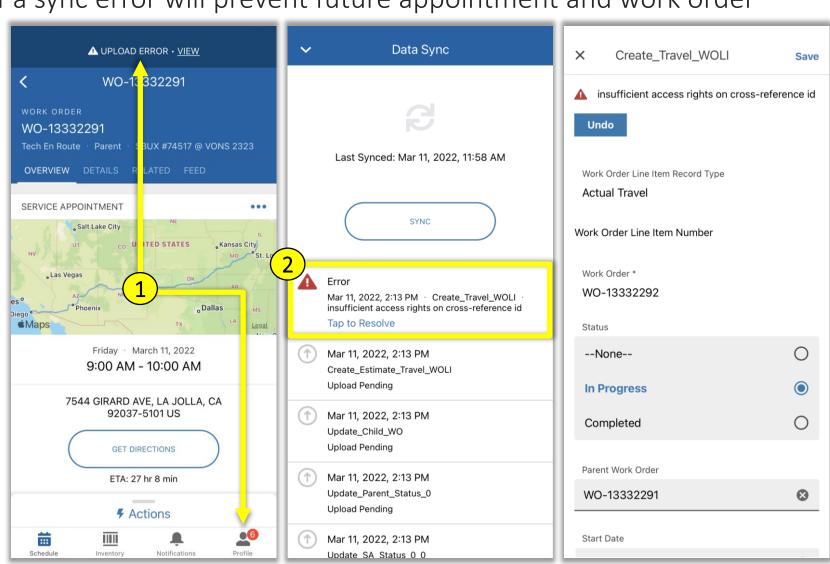

24

# Frequently Asked Questions

# Frequently Asked Questions

Q: What do I do if I can't login?

A: Contact your home office.

# Q: How do I know which service appointment is mine?

A: Your home office will include the "SA" number on your dispatches.

#### Q: I forgot to start travel, what do I do?

A: Use the start travel lightning bolt action and back-date your start time.

# Q: The part I used doesn't show up in the Add Part screen. What do I do?

A: Confirm part number is accurate. If yes, contact service parts.

# Q: Someone else has clocked into my work order.

A: Contact your home office.

# Q: I need a part in order to finish the job. How do I order it?

A: Contact your home office for instructions. They will follow the traditional parts ordering process.